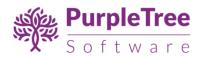

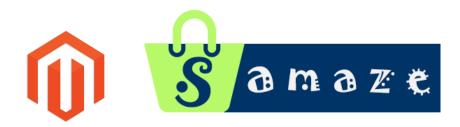

# Guide: Purpletree ShopAmaze theme for Magento 2.x

Supports all versions of Magento 2

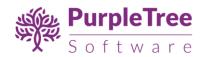

### **Table of Contents**

| Installation Instructions   | 3  |
|-----------------------------|----|
| Theme Configuration         | 6  |
| Import CMS Blocks and Pages | 8  |
| Set Homepage                | 10 |
| Homepage Items              | 10 |
| Default Blocks for themes   | 13 |
| Popup Notification          | 14 |
| Header Options              | 15 |
| Footer Options              | 17 |
| Manage Slides               | 19 |
| Manage Sliders              | 20 |
| Support                     | 22 |

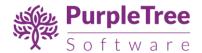

### **INSTALLATION INSTRUCTIONS**

- Unpack theme.zip file inside your magento installation directory.
- Folders structure after unzipping the files is as follows:
  - Magento Root/app/code/Purpletree/Base/Block
  - o Magento Root/app/code/Purpletree/Base/Controller
  - Magento Root/app/code/Purpletree/Base/etc
  - o Magento Root/app/code/Purpletree/Base/Model
  - Magento Root/app/code/Purpletree/Base/Setup
  - Magento Root/app/code/Purpletree/Base/Ui
  - Magento Root/app/code/Purpletree/Base/view
  - Magento Root/app/code/ ShopAmaze/Base/Block
  - Magento Root/app/code/ ShopAmaze/Base/Controller
  - Magento Root/app/code/ ShopAmaze/Base/etc
  - Magento Root/app/code/ ShopAmaze/Base/Model
  - Magento Root/app/code/ ShopAmaze/Base/Setup
  - Magento Root/app/code/ ShopAmaze/Base/Helper
  - Magento Root/app/code/ ShopAmaze/Base/view
  - Magento Root/app/design/frontend/Purpletree/ ShopAmaze
  - o Magento Root/pub/media/purpletree

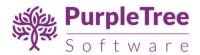

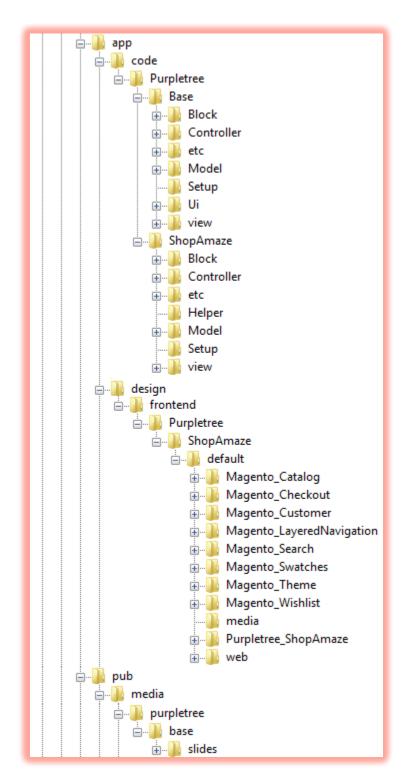

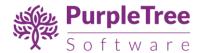

As the final step, from shell/command prompt, run following commands on Magento root directory:

php bin/magento setup:upgrade

php bin/magento setup:static-content:deploy

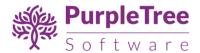

### THEME CONFIGURATION

- Login to admin panel.
- Go to Content > Design > Configuration.
- Select the store for which you want to set theme.
- There will be following theme which is added by our module:
  - Purpletree ShopAmaze
- Select Purpletree ShopAmaze theme from dropdown and Save Configuration.
- You can set Logo for header, welcome text etc. from Other Settings belowon this page.

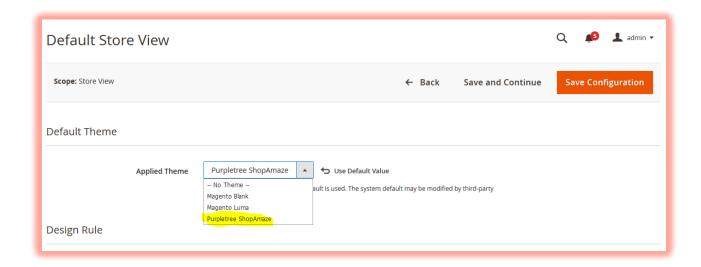

On successful installation, a new Menu and submenu will appear in magento Admin panel with name of **Purpletree.** It will have following sub menus

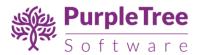

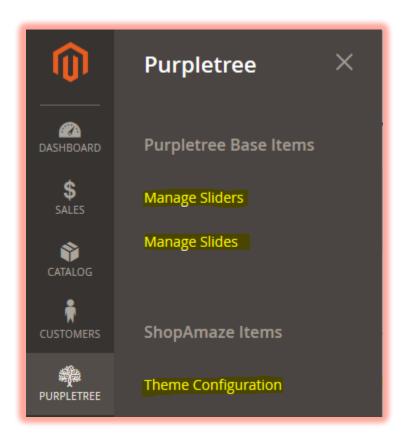

- Go to Purpletree > ShopAmaze Items > Theme Configuration.
- Now Enter License key you get with this extension in License key field.
   If you haven't received license key, please contact our support team.
- License Status Default it is set "To be Validated". It will get validated sometime later after you enter a valid license key.
- Defer JS Select it to Yes to add all the Script js after HTML. It can used to optimize website performance

Note: Valid License Key is required to save any configuration changes. Contact theme author if you do not have it.

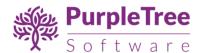

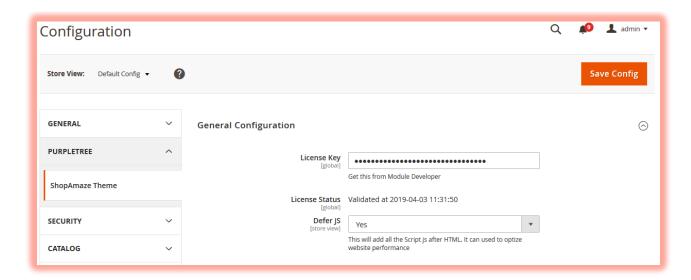

After changing options make sure you refresh your Magento cache.

#### IMPORT CMS BLOCKS AND PAGES

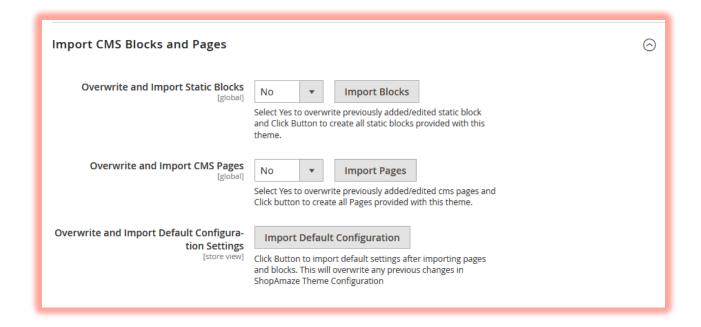

### Import Static Blocks

Click on this button to import Default Static blocks given with theme. Set it to "**No**", if you don't want to overwrite previously added static blocks with same identifier. If set to

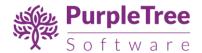

"YES" all previous static block with same identifier with changes will be gone and default static blocks given with the theme will be imported afresh.

### Import Pages

Click on this button to import Default CMS Pages given with theme. Set it to "**No**", if you don't want to overwrite previously added CMS Pages with same identifier. If set to "**YES**" all previous CMS pages with same identifier changes will be gone and default CMS Pages given with the theme will be overwritten.

### • Import Default Configuration Settings

Click on this button to import and set Default Configuration settings for ShopAmaze Theme.

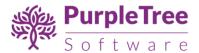

### SET HOMEPAGE

- After Importing CMS Pages, to set homepage in Configuration
- Go to General> Web > Default Pages > CMS Homepage.
- Select Homepage Purpletree and save Config.

#### **HOMEPAGE ITEMS**

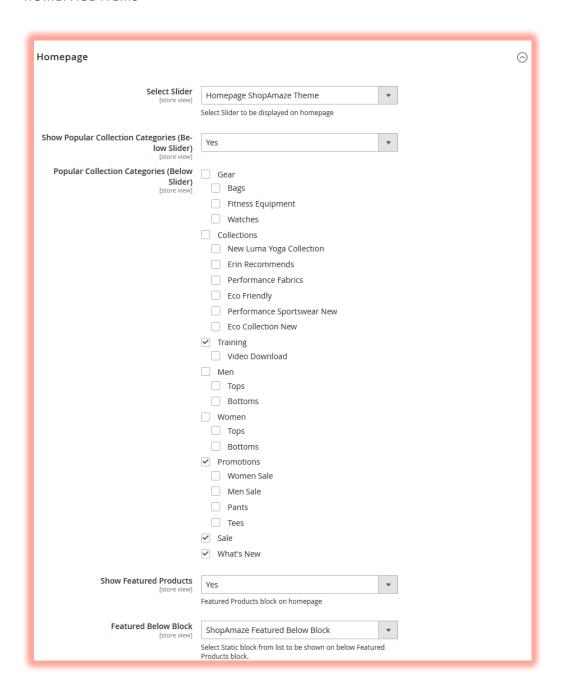

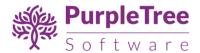

### • Slider

Select Slider from the dropdown to show Slider on Homepage, Select "--None--", if you don't want to show Slider. Default Slider we set for theme is "Homepage ShopAmaze Theme".

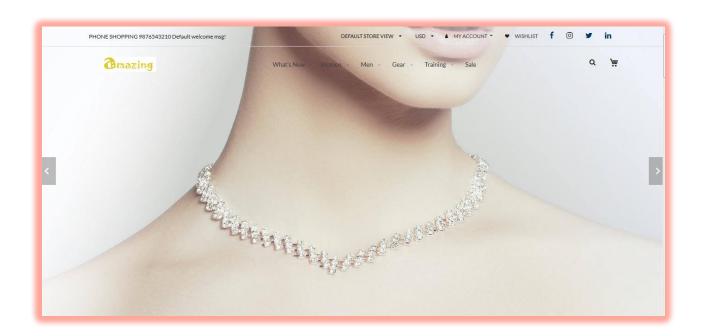

### • Show Popular Categories

Select **yes** to show this block. This block will show Category Popular Collection Categories which can be selected from below Category Tree.

### Popular Categories

Check the Categories which need to be shown in this block. Just Check the Categories and on homepage it will be shown as follows.

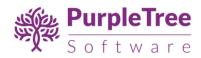

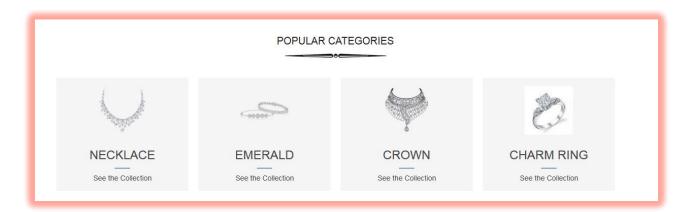

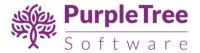

### **DEFAULT BLOCKS FOR THEMES**

### • Show Featured Products

Set it to "Yes" to show Featured Products slider on homepage.

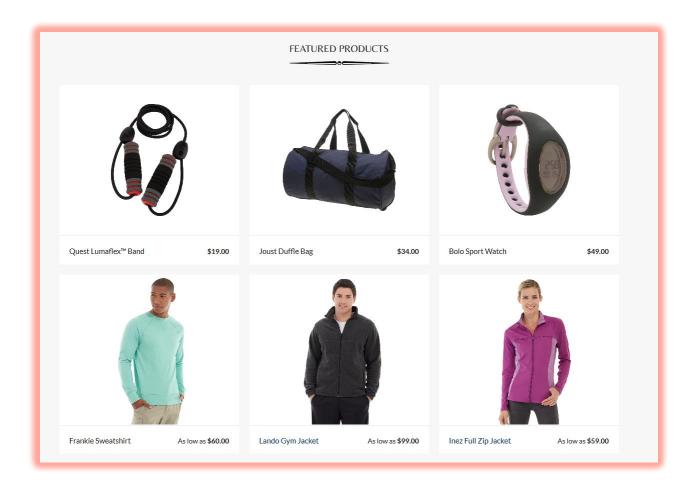

To add Featured products, go to *Admin > Catalog Products >Edit Product* and set the *Featured Product* option to YES:

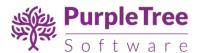

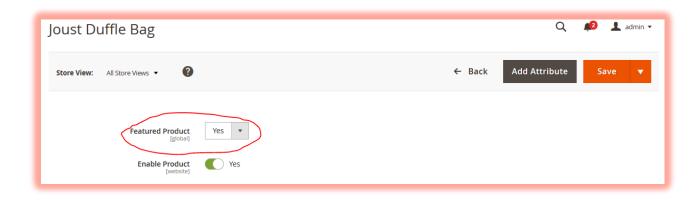

#### POPUP NOTIFICATION

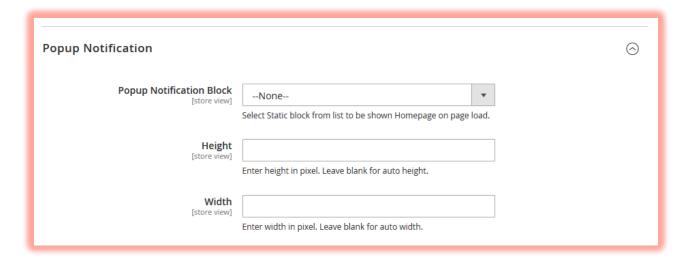

**Popup Notification Block** – Select CMS Static block from dropdown which can be shown on Popup Notification. This will be loaded on homepage in popup every time user visits homepage. If selected.

Height – Enter height as 200 for 200px. Do not append px in it. Just enter number. Leave blank to adjust Height automatically according to screen size.

Width – Enter width as 200 for 200px. Do not append px in it. Just enter number. Leave blank to adjust width automatically according to screen size.

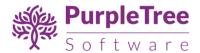

#### **HEADER OPTIONS**

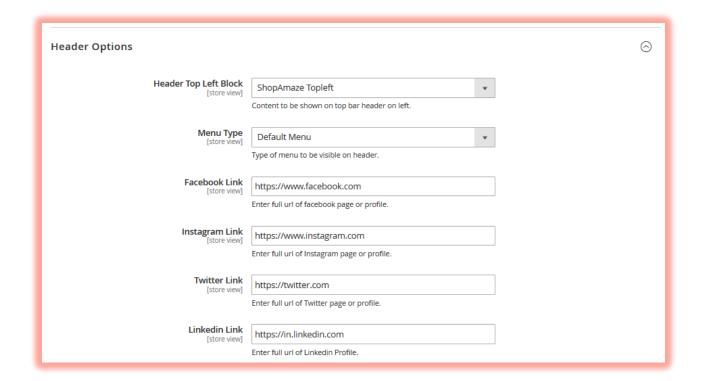

- Header Top Left Block— Select Static block from list to be shown on top left side
  of the header.
  - The default header block for ShopAmaze Theme is "ShopAmaze Topleft".
- Menu Type

Select Menu Type to be shown. Default is set to **Mega Menu**. You can change it to show **Default Menu** instead.

#### Note:

Design may appear incomplete in case you selected Mega Menu but there are no Subcategories available to be shown.

Category can also be configured for showing as Default menu or Mega menu, by editing Category from Magento admin.

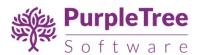

- Go to Admin > Catalog > Categories.
- Select Category from tree.
- o Under Content Select Mega Menu to "Yes" or "No".
- Select Image for Mega menu to be shown on mega menu.

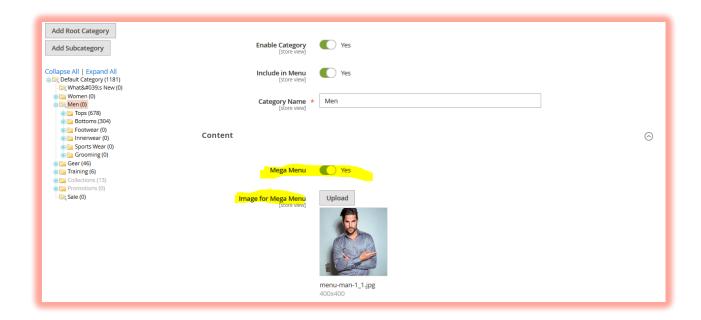

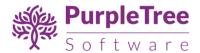

### **FOOTER OPTIONS**

| Footer Options                         |                                                                                                    |   | ⊗ |
|----------------------------------------|----------------------------------------------------------------------------------------------------|---|---|
|                                        |                                                                                                    |   |   |
| Newsletter Block<br>[store view]       | Yes                                                                                                    | • |   |
|                                        | Select if you want to show Newletter block in Footer Top.                                                                    |   |   |
| Show Footer Menu Block                 |                                                                                                    |   |   |
| [store view]                           | Yes                                                                                                    | • |   |
| Column 1 content block<br>[store view] | ShopAmaze Footer Links 1                                                                                                    | • |   |
| (More with)                            | Select Static block from list which will be shown in column 1 of footer                                                      |   |   |
| Column 2 content block                 |                                                                                                    |   |   |
| [store view]                           | ShopAmaze Footer Links 2  Select Static block from list which will be shown in column 2 of footer                            | • |   |
|                                        | Select Static block from ist which will be shown in column 2 of footer                                                       |   |   |
| Column 3 content block<br>[store view] | ShopAmaze Footer Links 3                                                                                                    | • |   |
|                                        | Select Static block from list which will be shown in column 3 of footer                                                      |   |   |
| Column 4 content block                 | **Default Footer Links Magento**                                                                                             | • |   |
| [store view]                           | Select Static block from list which will be shown in column 4 of footer                                                      | · |   |
|                                        |                                                                                                    |   |   |
| Show Copyright<br>[store view]         | Yes                                                                                                    | • |   |
| Footer Payment Block                   |                                                                                                    |   |   |
| [store view]                           | ShopAmaze Footer Payment                                                                                                    | • |   |
|                                        | Select Static block from list to be shown on right side of copyright, Only add<br>payment image in this block for best view. |   |   |

### • Newsletter Block

Select Yes to Show Newsletter block on footer as in design.

### • Show Footer Menu Block

Set it to "Yes" to show footer menu blocks.

### • Column 1 content block

Select Static block from list to be shown on 1<sup>st</sup> column on footer menu. Default block given with the theme is "ShopAmaze Footer Links 1". Select "--None--", if you don't want to show any block here.

### • Column 2 content block

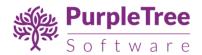

Select Static block from list to be shown on 2<sup>nd</sup> column on footer menu. Default block given with the theme is "ShopAmaze Footer Links 2". Select "--None--", if you don't want to show block here.

#### Column 3 content block

Select Static block from list to be shown on 3<sup>rd</sup> column on footer menu. Default block given with the theme is "ShopAmaze Footer Links 2". Select "--None--", if you don't want to show block here.

#### Column 4 content block

Select Static block from list to be shown on 4<sup>th</sup> column on footer menu. Default block given with the theme is "**Default Footer Links Magento**". Select "--**None**--", if you don't want to show block here.

**Note:** There may be one entry in drop down list of footer blocks by name of "Default Footer Links Magento". This block comes by default with Magento, and not related to our theme.

| Column 1       | Column 2             | Column 3            | Column 4                  |
|----------------|----------------------|---------------------|---------------------------|
| POLICIES       | CUSTOMER SERVICE     | ABOUT SHOPPING CART | INFORMATION               |
| Terms of Use   | Online Help          | Company Information | Search Terms              |
| Privacy Policy | Terms and Conditions | Careers             | Privacy and Cookie Policy |
| Refund Policy  | FAQ's                | Store Location      | Advanced Search           |
| Billing System |                      | Affillate Program   | Orders and Returns        |
| Ticket System  |                      | Copyright           | Contact Us                |

### Show Copyright

Set it to "Yes" to show Copyright Block.

### Footer Payment Block

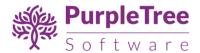

Select Static block from list to be shown on right side of copyright footer menu.

Default block given with the theme is "ShopAmaze Footer Payment". Select "-
None--", if you don't want to show block here.

#### MANAGE SLIDES

A slide is a collection of many images (sliders), that can be shown within a carousel.

To add and edit slides, Go to Admin > Purpletree > Purpletree Base Items > Manage Slides.

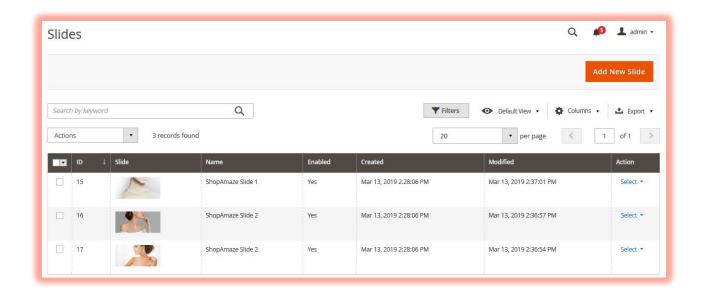

### Add/Edit Slide

Admin can add or edit slides which can be assigned to slider and that slider is assigned to Homepage from configuration.

Click on Add New Slide to create new slide.

- Name Give the name for the slide, this name will only be used as ALT for image.
- Link Give full link if you want to open new tab on click of this slide.
- **Enabled** This must be set to **YES** for slide to show on homepage slider.
- Sort Order Enter sort order number in which order the slide will come in slider.

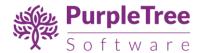

- Slide Image Browse and select image from your PC.
- Click on Save Slide when done.

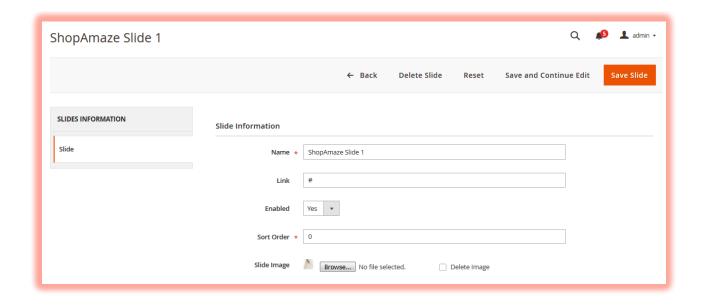

#### MANAGE SLIDERS

### **Manage Sliders**

Sliders are the images within Slides. To add and edit sliders. Go to *Admin > Purpletree > Purpletree Base Items > Manage Sliders*.

**Add/Edit Slider-** Admin can add or edit sliders and can assign slides to it. Click on **Add New Slider**to create new slider.

- Name Give the name for the slider.
- **Enabled** This must be set to **YES** for slider to show on homepage.
- **Select Slides** Select Slides from the list which are to assigned to this slider.
- Click on Save Slider when done.

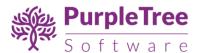

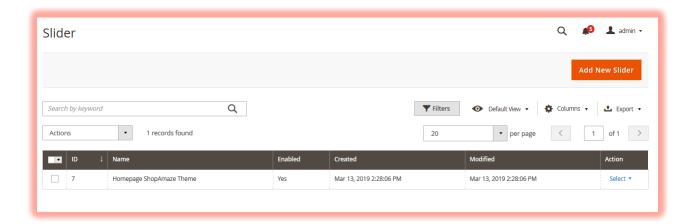

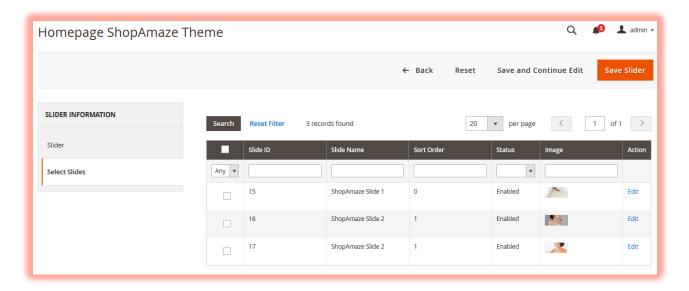

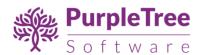

## SUPPORT

If you need help, please raise a ticket from <a href="https://helpdesk.purpletreesoftware.com">https://helpdesk.purpletreesoftware.com</a>.